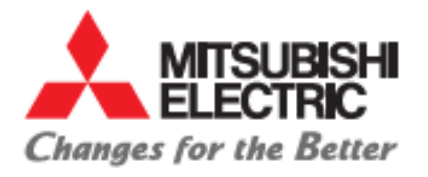

# **Anbindung des MR-J4-TM EtherCat Verstärkers an eine Beckhoff Steuerung in TwinCat3**

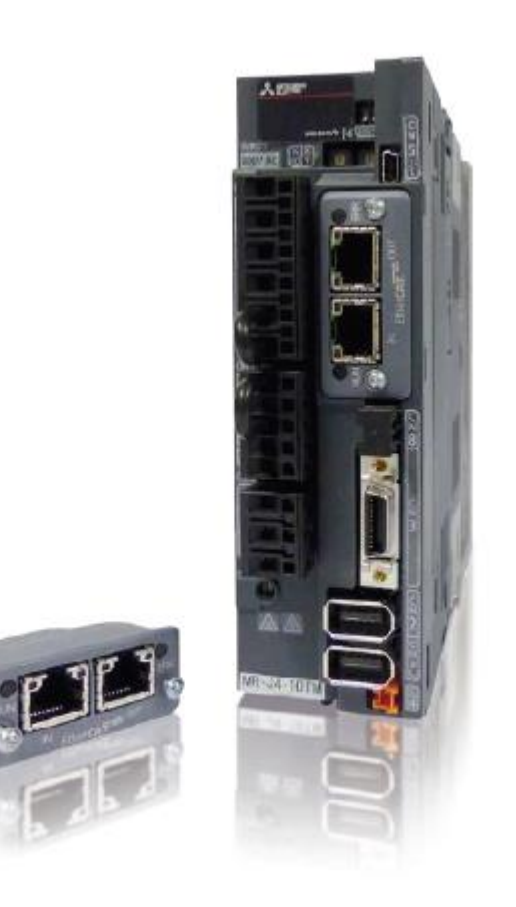

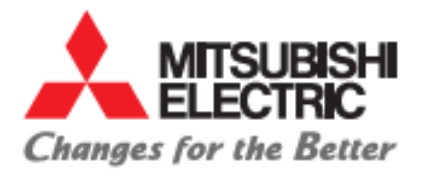

# Inhalt

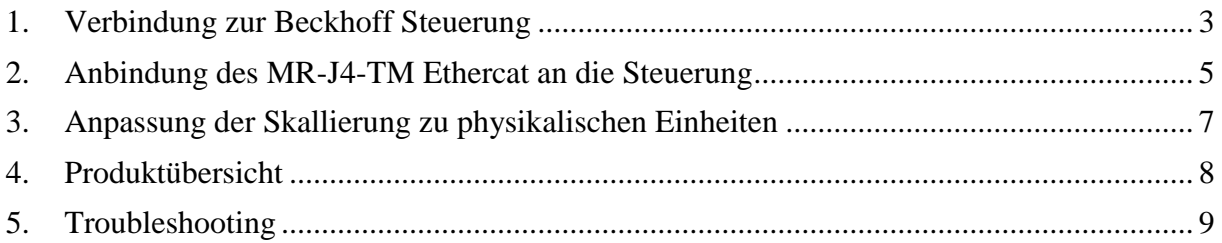

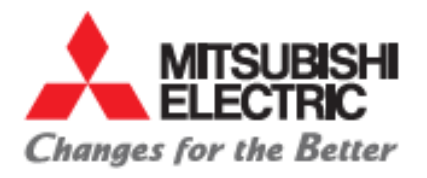

### <span id="page-2-0"></span>**1. Verbindung zur Beckhoff Steuerung**

- 1. Die IP-Adresse der Steuerung muss zunächst bekannt sein, sollte diese nicht bekannt sein können ein Monitor mit DVI-Kabel und eine Maus mit USB-Kabel an die Steuerung angeschlossen werden um diese im "Netzwerk- und Freigabecenter" auszulesen.
- 2. Ist die IP Adresse bekannt, muss dem Rechner von dem aus man sich mit der Steuerung verbinden möchte eine IP-Adresse in derselben "range" vergeben werden.

Bsp: BKF (Beckhoff) IP-Adresse: 192.168.114.137  $\rightarrow$  eigener Rechner:

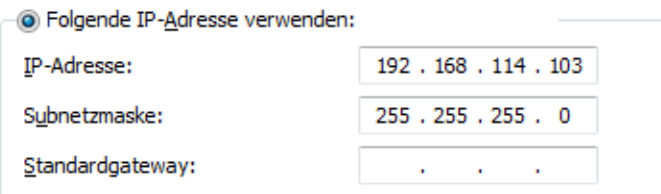

#### 3. Öffnen der Twincat Software

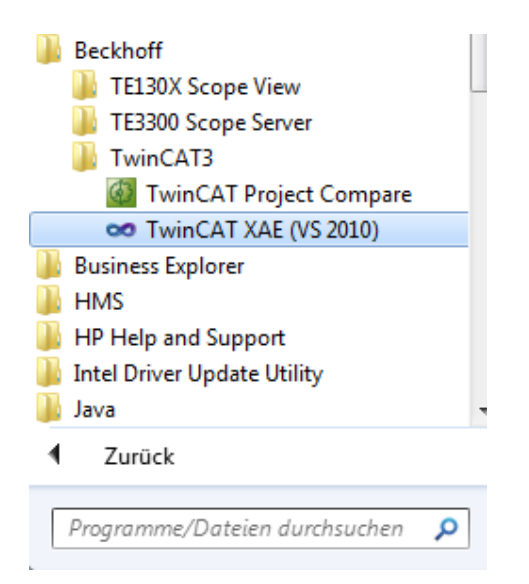

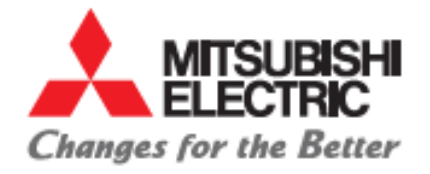

- 4. Auswahl: "Neues Projekt"  $\rightarrow$  TwinCat XAE Projekt  $\rightarrow$  Auswahl des Ortes an dem gespeichert werden soll unter "Location".
- 5. Verbinden mit der Zielsteuerung:

Defaultmäßig ist TwinCat mit der lokalen "Runtime" verbunden.

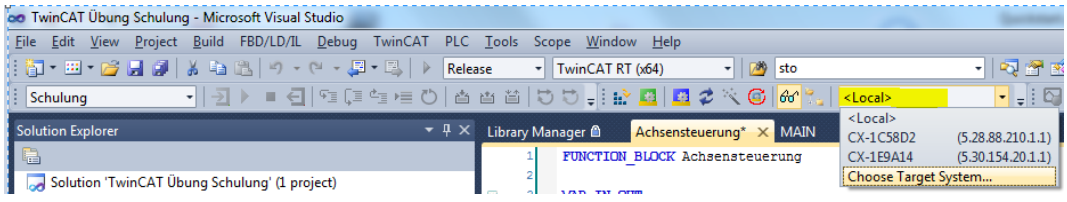

Über "Choose Target System" kann nun die Steuerung unter der Auswahl von "Search (Ethernet)" gesucht werden:

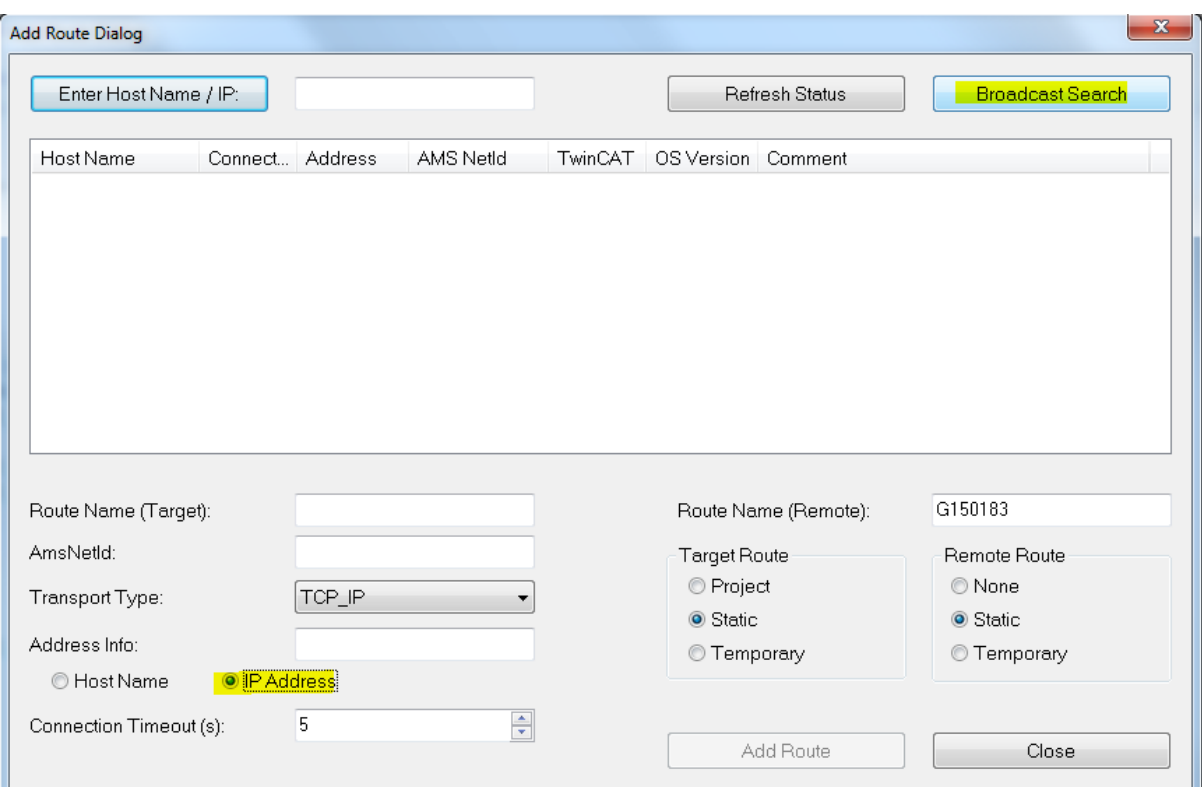

Hierbei ist zu beachten, dass unter "Adress Info" "IP Adress" angewählt wird, bevor die Suche mittels "Broadcast Search" durchgeführt wird.

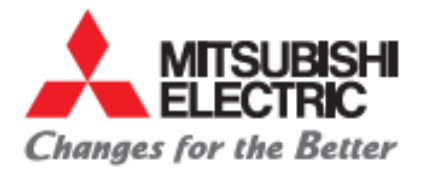

### <span id="page-4-0"></span>**2. Anbindung des MR-J4-TM Ethercat an die Steuerung**

- 1. Um den MR-J4 TM Ethercat einfügen zu können, muss auf dem Rechner des Entwicklers das file "MELSERVO MR J4 TM.xml" in den Ordner "C:\TwinCAT\3.1\Config\Io\EtherCAT" (bzw. im Ordner "C:\TwinCAT\Io\EtherCAT" bei Verwendung von TwinCat2) eingefügt werden.
- 2. Über rechtsklick auf "I/O"  $\rightarrow$  "Devices"  $\rightarrow$  "Scan" kann über die verschiedenen Devices (Schnittstellen) der Steuerung gescannt werden. Wird die Schnittstelle an der das Drive angeschlossen ist gescannt, wird es automatisch erkannt und der Nutzer wird gefragt ob ein NC-Task angelegt werden soll, der diese Achse kontrolliert. Nach bejahen der Anfrage, wird ein NC-Task erstellt der automatisch mit der Hardware Achse verbunden ist. Durch die Beschreibung des Drives aus dem .xml file ist der Steuerung bekannt welche Daten zyklisch auszutauschen sind.
- **3. Mitsubishi spezifisch:** im **E**therCat **S**lave **I**nformation-File (des Typs .xml) dass das Drive beschreibt, sind "positive-" und "negative torque limit value" dem zyklischen Protokoll als PDO (Prozessdatenobjekte) hinzugefügt. Da diesen Parametern aber nicht default mäßig vom NC-Task der Steuerung Werte zugewiesen werden, muss einer der beiden folgenden Schritte vom Anwender getätigt werden:
	- a) Drehmomentbegrenzungen aus dem Zyklischen Telegramm nehmen und einmalig die Werte auf dem Drive korrigieren:

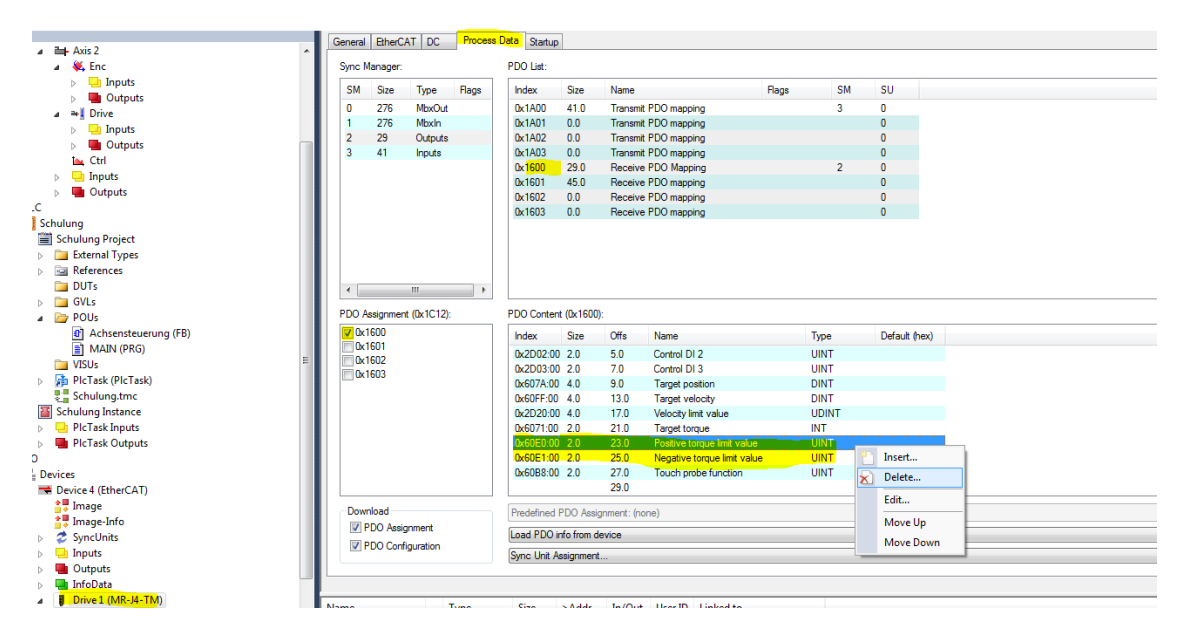

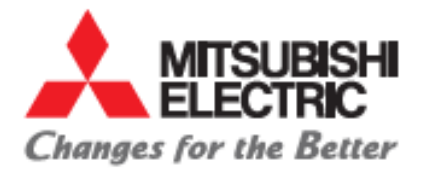

Anschließend im MR Configurator2 die Werte von Parameter PA11 und PA12 überprüfen/ ggf. anpassen. Der Wert ist prozentual zu verstehen, wobei 100% dem Nennmoment/ der Nennkraft des Motors entspricht. Maximal eintragbarer Wert ist sind 1000.0 % (empfohlener Wert).

Parameter

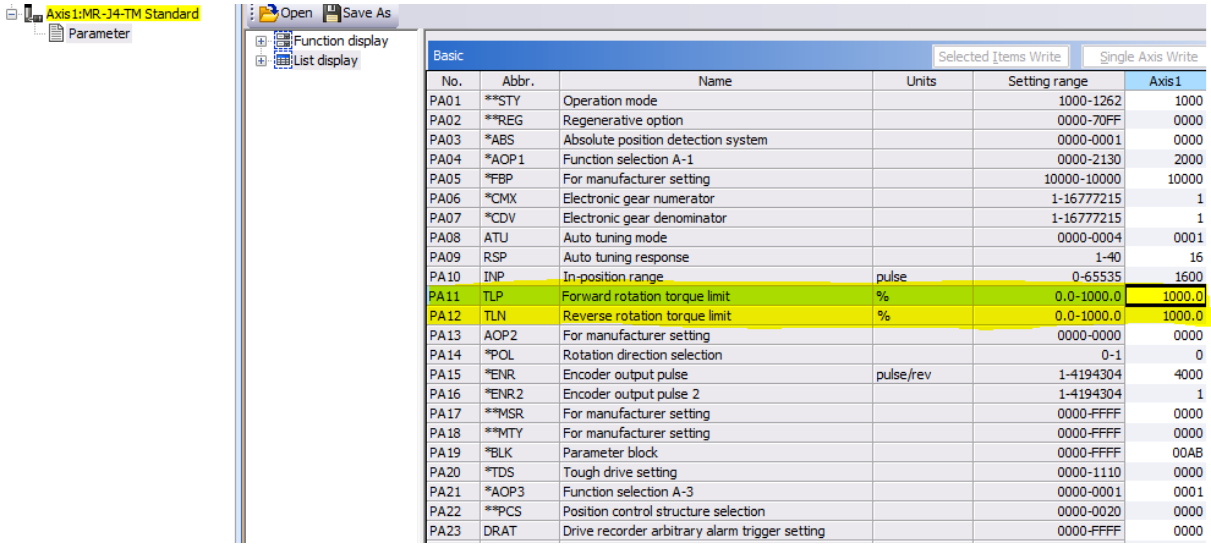

- b) Globale variablen anlegen und diese mit dem zyklisch übertragenen Parametern verlinken. Diese müssen folgendermaßen als Ausgangsvariablen definiert werden:
	- toIO\_PositiveTorqueLimitValue AT %QW0: UINT :=10000; (Wert entspricht 1000.0% des Nennmoments)
	- toIO\_NegativeTorqueLimitValue AT %QW5: UINT :=10000; (Wert entspricht 1000.0% des Nennmoments)
	- Anschließend müssen diese mit dem übertragenen Objekt verlinkt werden:

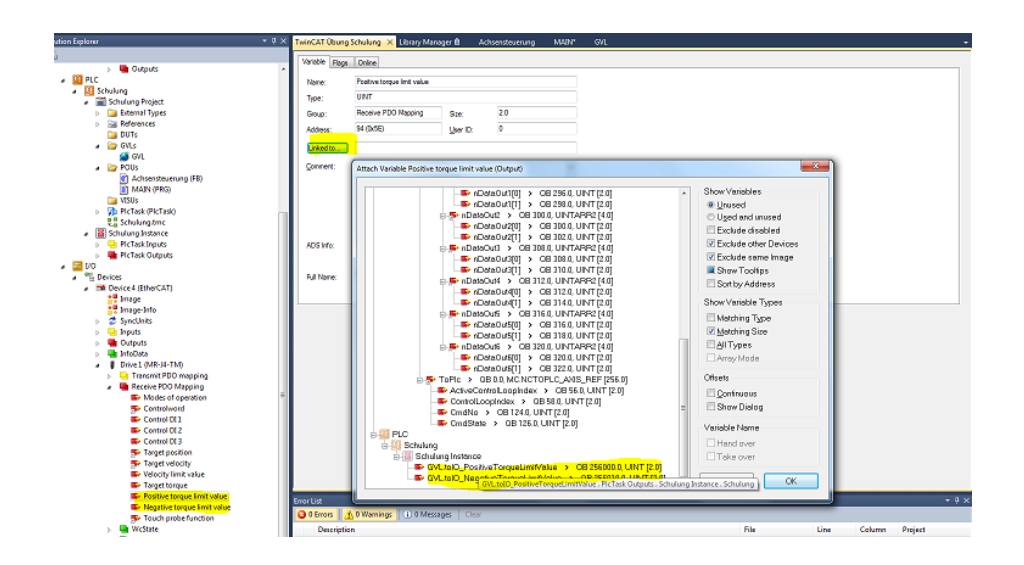

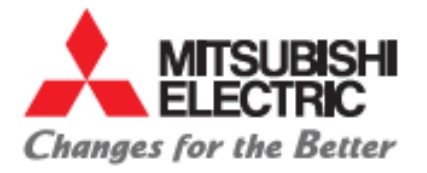

## <span id="page-6-0"></span>**3. Anpassung der Skallierung zu physikalischen Einheiten**

Der MR-J4\_TM kommuniziert mit der Steuerung in Motorinkrementen. Über die Encoderparameter der NC-Achse, kann auf der Steuerung die Skalierung eingestellt werden.

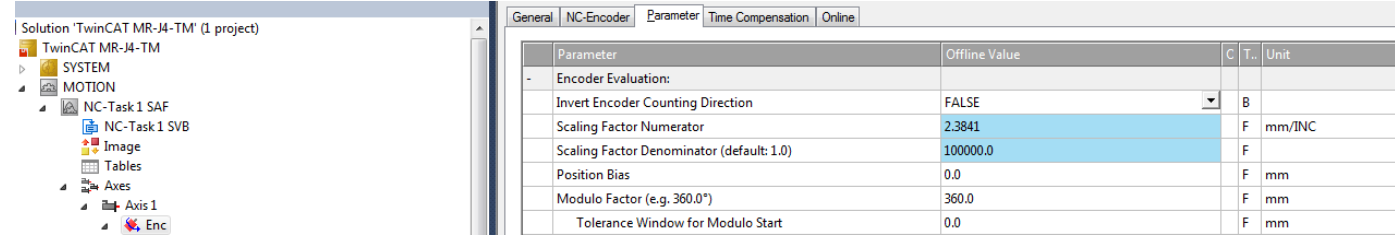

Hierbei ergeben sich "**S**caling **F**actor **N**umerator" (ab hier abgekürzt mit SFN) und "**S**caling **F**actor **D**enominator" (ab hier abgekürzt mit SFD) aus:

a) Für translatorische Bewegungen:

$$
\frac{SFN}{SFD} = \frac{Vorschubskonstante \left[\frac{mm}{U}\right]}{Getriebeuntersetzung * Encoderauf lösung \left[\frac{inkremente}{U}\right]}
$$

b) Für rotatorische Bewegungen:

$$
\frac{SFN}{SFD} = \frac{360 \left[ \frac{\text{°}}{U} \right]}{Getricbeuntersetzung * Encoderauf lösung \left[ \frac{inkremente}{U} \right]}
$$

Wobei für die MR-J4- Motorenserie gilt: Encoderauflösung = 4194304  $\left[\frac{inkremente}{n}\right]$  $\frac{mence}{U}$ ] Und sich die restlichen Parameter aus der Mechanik ergeben.

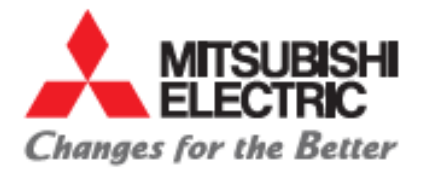

# <span id="page-7-0"></span>**4. Produktübersicht**

Folgende EtherCat-Drives stehen Stand Dezember 2015 zur Verfügung:

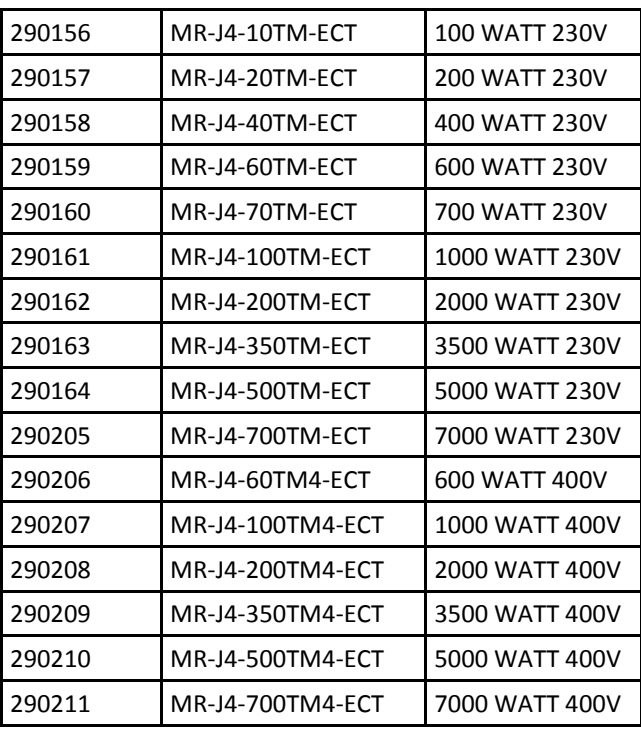

\*)Regler bis 22KW ab März 2016

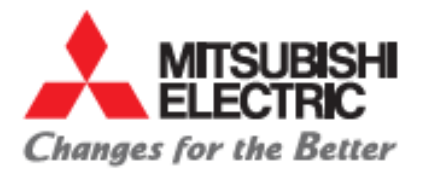

### <span id="page-8-0"></span>**5. Troubleshooting**

### **1. Drive Troubleshooting:**

- a) Fehlercode dem Display entnehmen und Ursache im Benutzerhandbuch des MR-J4-TM ermitteln, Achtung: wird von der Steuerung ein Achsfehler angezeigt und das Drive befindet sich nicht im Fehlerzustand, ist der Fehler auf der Steuerung zu suchen.
- b) Mittels MR Configurator 2 mit dem Drive verbinden und Hinweisen zum anliegenden Fehler nachgehen.

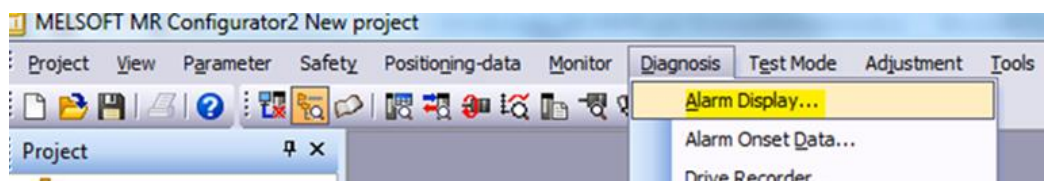

#### **2. HMS Modul (EtherCat- Schnittstelle) troubleshooting:**

Benutzerhandbuch des MR-J4-TM verwenden.

#### **3. Beckhoff-Steuerung troubleshooting:**

Informationen zur Ursache und Behebung von Steuerungsfehlern können der Beckhoff Webseite entnommen werden.